## **Editer la liste des emprunteurs en retard**

Pour éditer cette liste, cliquez sur l'onglet **Outils** dans la barre de navigation, puis sur **Choisir un état d'édition existant** dans le menu situé à gauche de votre écran. Une fenêtre s'ouvre :

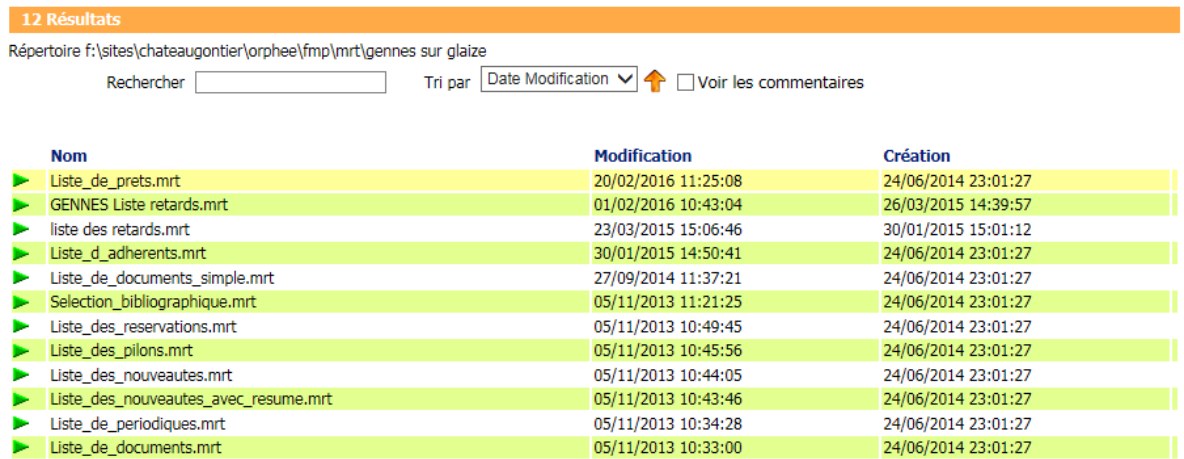

Sélectionnez ensuite dans la liste l'état d'édition intitulé **Liste\_de\_prets.mrt**. A nouveau, une fenêtre s'ouvre :

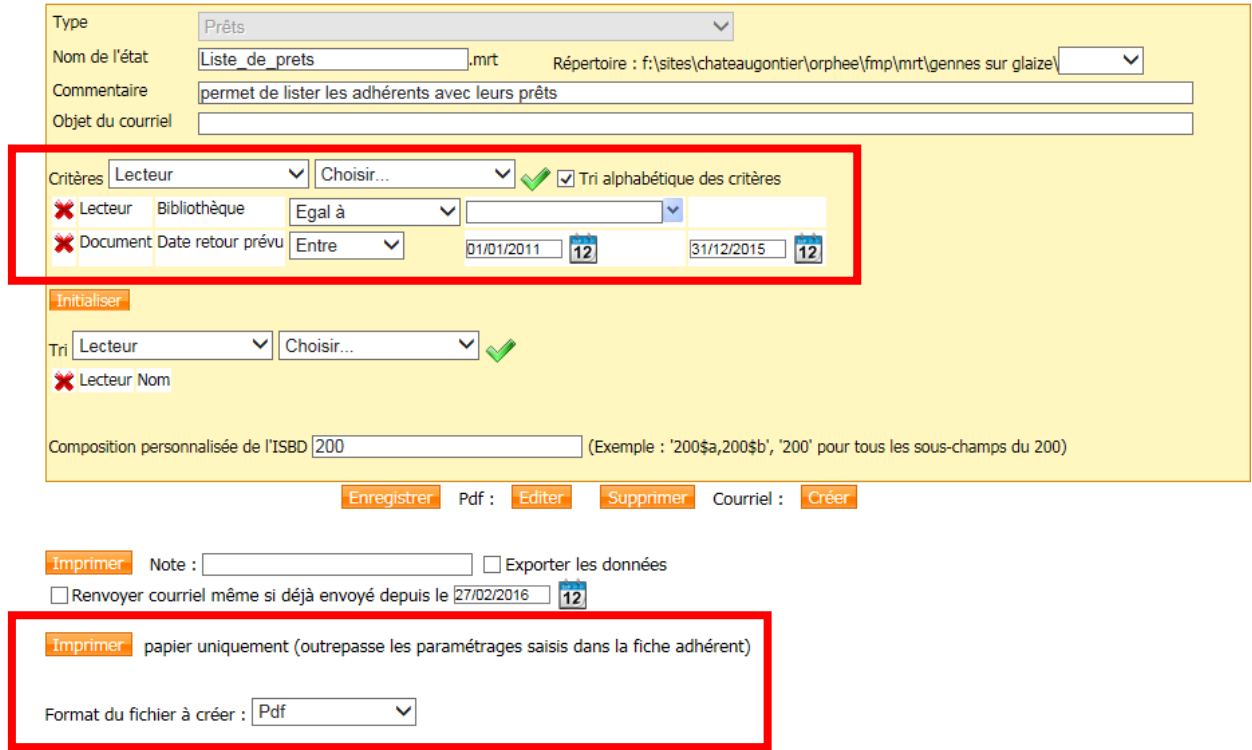

Selectionnez dans la partie intitulée **Critères**, dans le premier menu déoulant **Lecteur**, puis dans le second menu déroulant **Bibliothèque.** Cliquez ensuite sur la coche vert située à droite.

Selectionnez ensuite dans la partie intitulée **Critères**, dans le premier menu déoulant **Document**, puis dans le second menu déroulant **Date retour prévu.** Cliquez ensuite sur la coche vert située à droite.

Sur les lignes ainsi affichées, procédez comme suit :

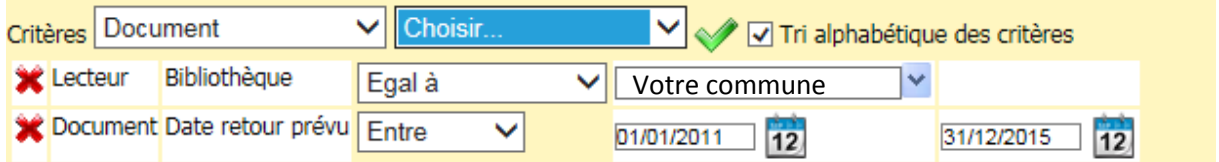

Cliquez enfin sur le bouton **Imprimer papier uniquement**. Pensez éventuellement à changer le type de format à créer en Excel selon vos besoins.

Une dernière fenêtre s'ouvre, avec la **Liste des états d'édition**. Il suffit alors de cliquer sur la **petite icône** située à gauche du dernier état d'édition pour que se lance le logiciel associé à sa lecture (adobe reader, excel, word…) :

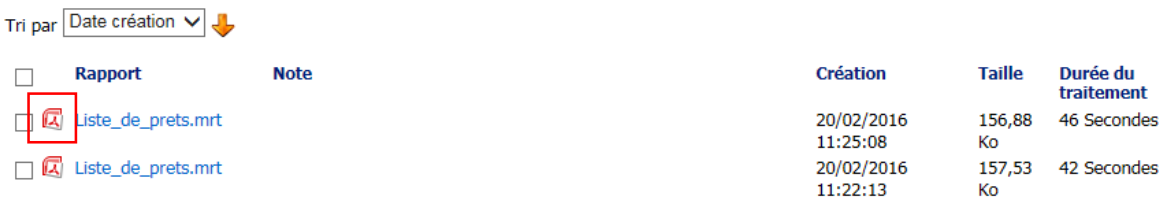